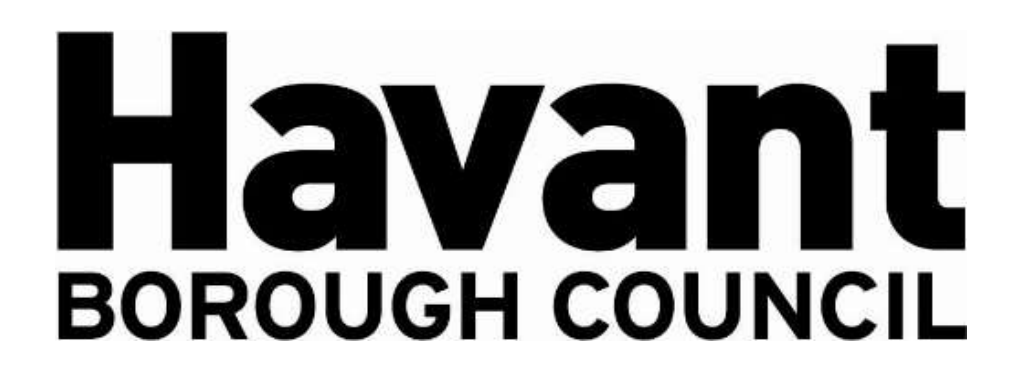

# **Havant Borough Council's Live Developer Contributions Database - Exacom**

This document has been created to assist in use/interrogation of this software. If you wish to make any feedback or comment on this guide, please email [cil@havant.gov.uk](mailto:cil@havant.gov.uk)

# **Index – Topic and page number**

Home Screen **2**

Community Infrastructure Levy **3**

S106 Financial Contributions **10**

S106 Non-Financial Contributions **14**

Projects (money allocated and spent) **16**

Applications (lookup facility) **17**

#### **Home Screen**

When you first open the live database, you will be welcomed to this screen:

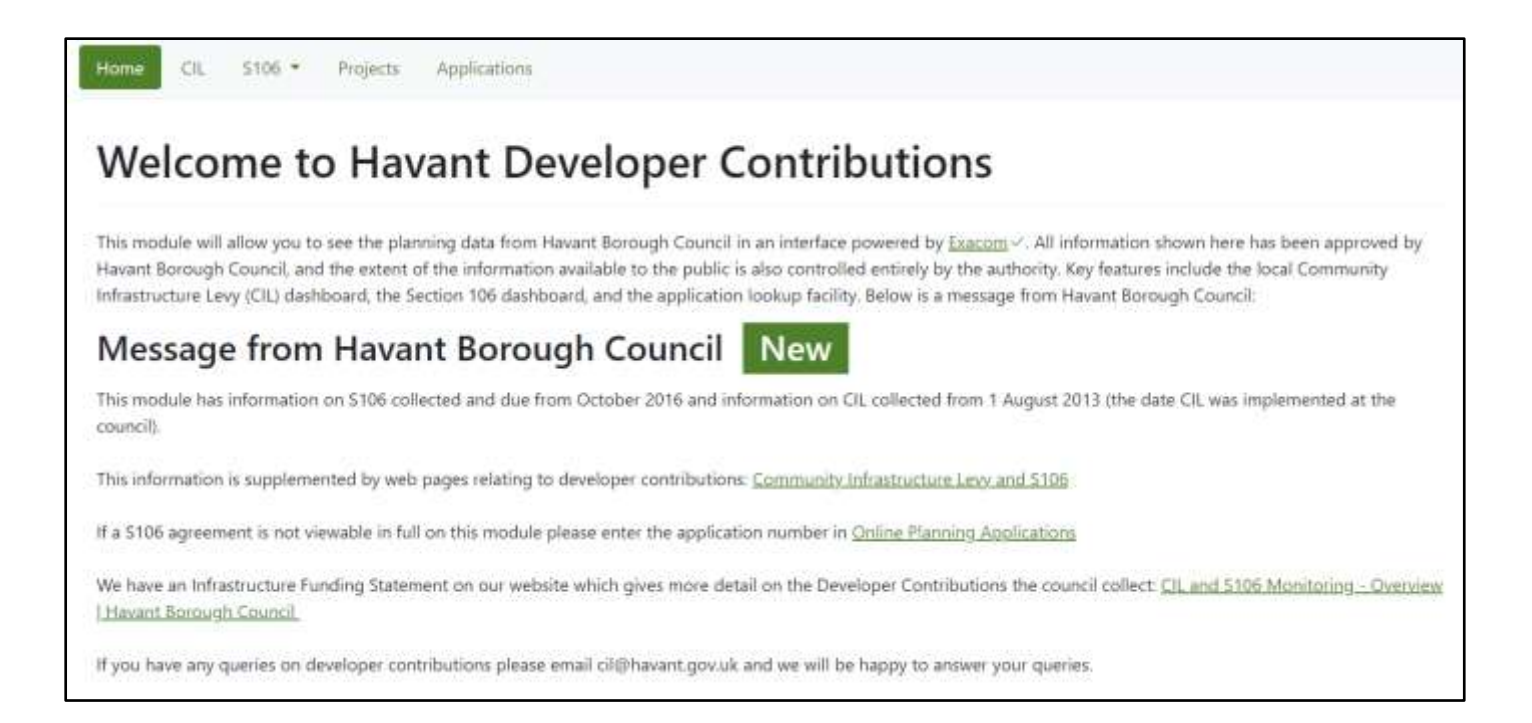

The top four icons you see when you enter the home screen will take you to either the CIL, S106, Projects or Applications as below:

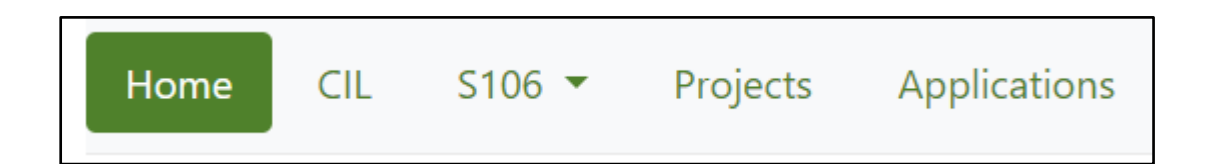

#### **Community Infrastructure Levy (CIL)**

If you press on the 'CIL' Icon it will take you to the Community Infrastructure Levy Dashboard, like below.

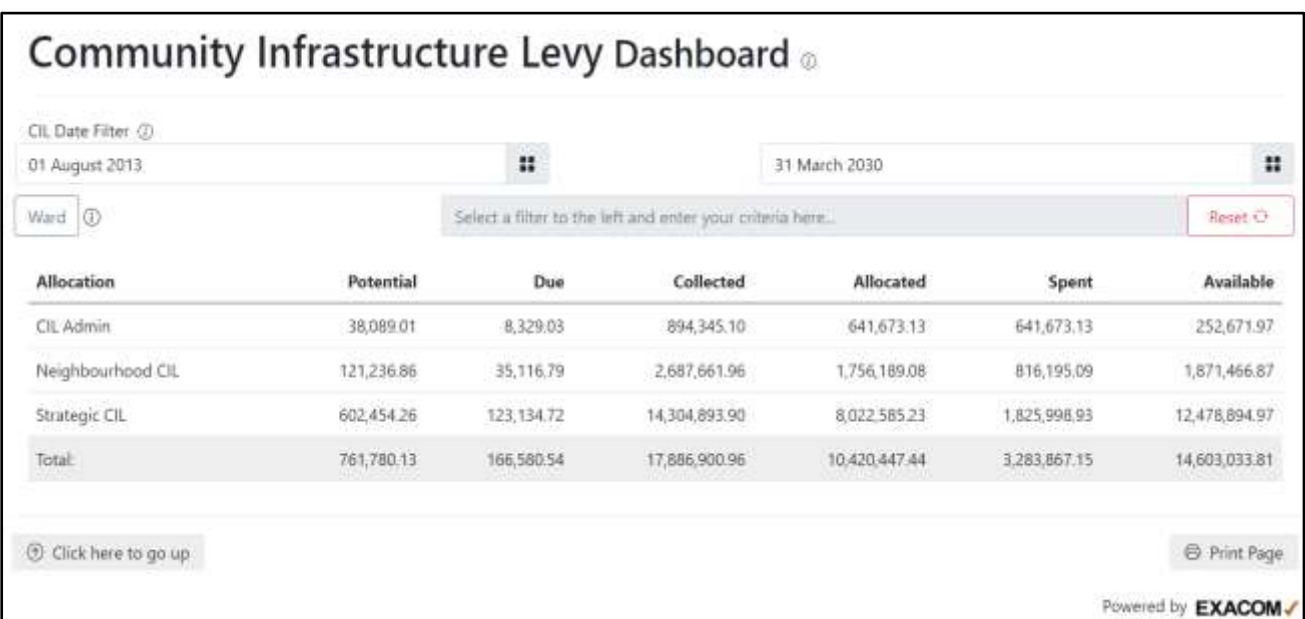

This screen will show you a breakdown of the total sums of CIL Admin, Neighbourhood CIL, Strategic CIL and the Total for all combined.

When hovering over the sums, it will give you a brief description of what each means.

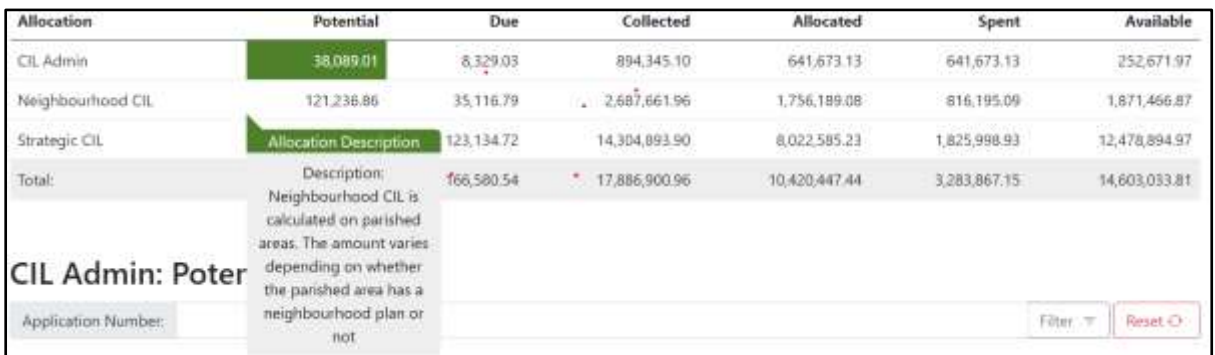

If you require a date range, you can use the filter to select a range to and from to best help your search, like below.

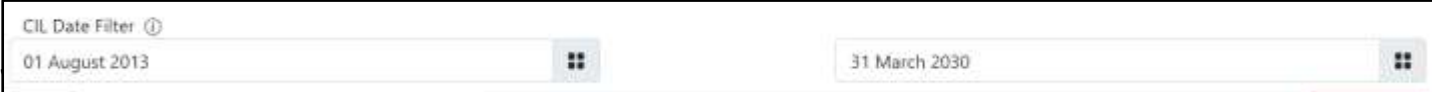

To select a 'Ward' within Havant Borough Council, you can use the drop down or type your search criteria – You can clear your search by pressing 'Reset' In the top right.

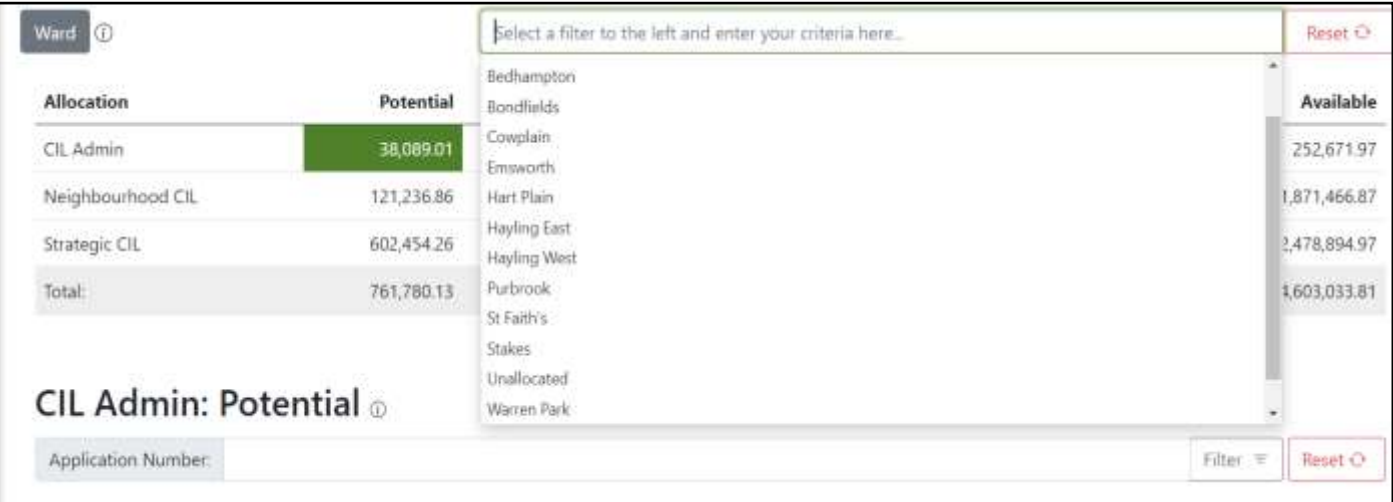

You can further extend your search for each CIL category by 'clicking' the separate columns for **Potential, Due, Collected, Allocated** & **Spent,** like so,

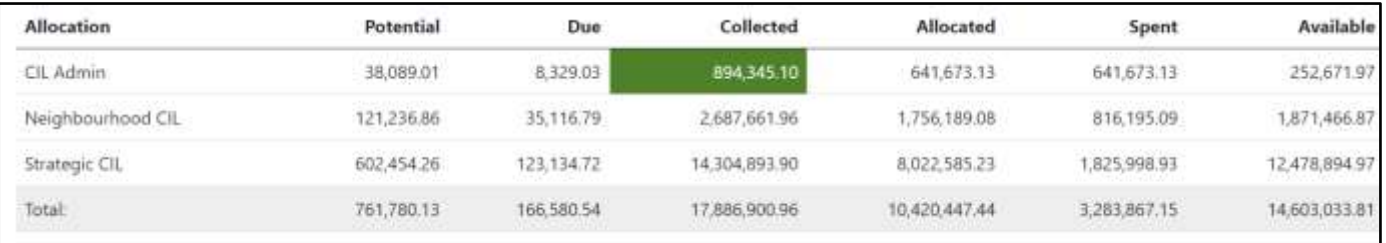

Which will bring up this drop down and the same for each category,

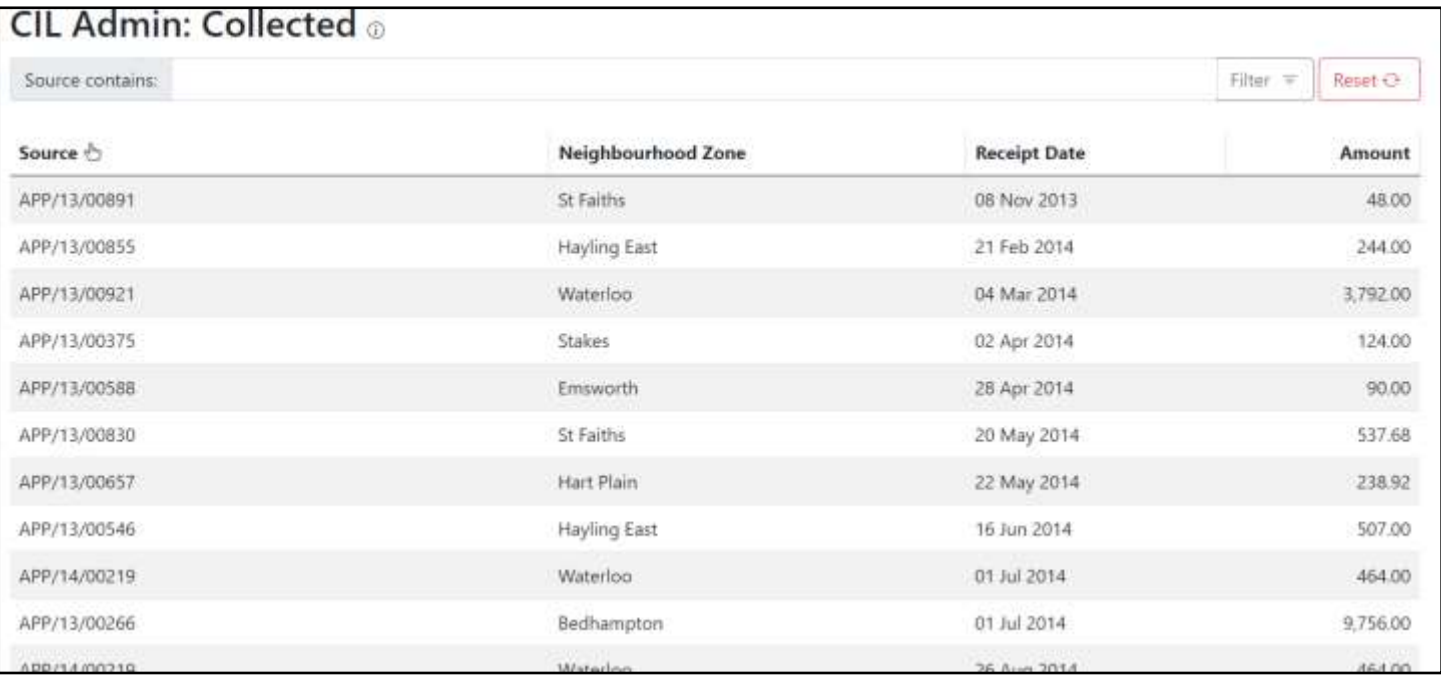

## **CIL Admin – Due**

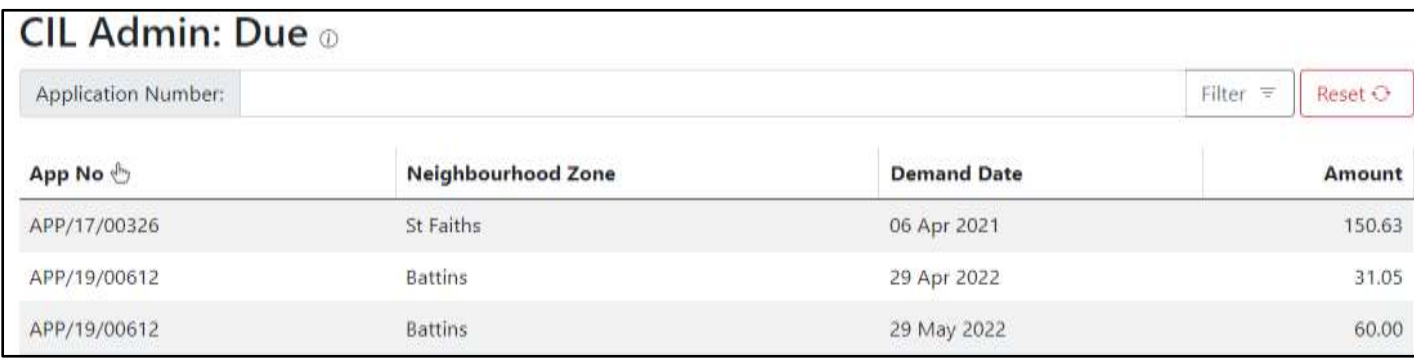

This shows planning permissions that have a payment due for CIL and a Demand Notice issued. The sums may change if surcharges are imposed during the process of collection.

By clicking on the individual applications, you will be able to view further details about each case.

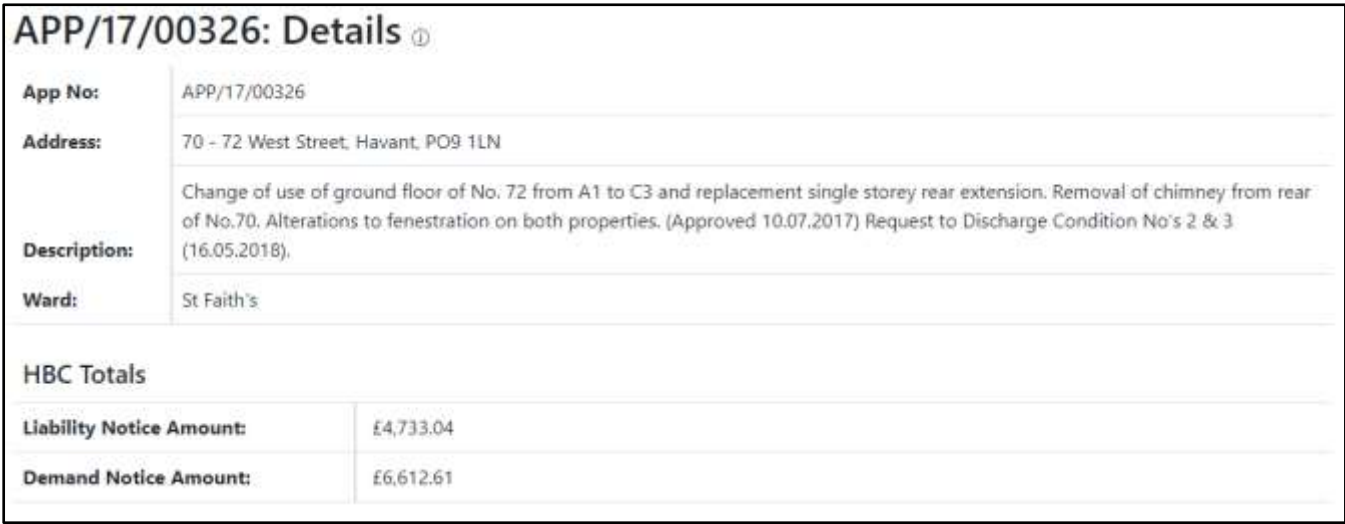

#### **CIL Admin – Collected**

This shows what applications have contributed to CIL admin within each Neighbourhood Zone (Ward) within the Borough.

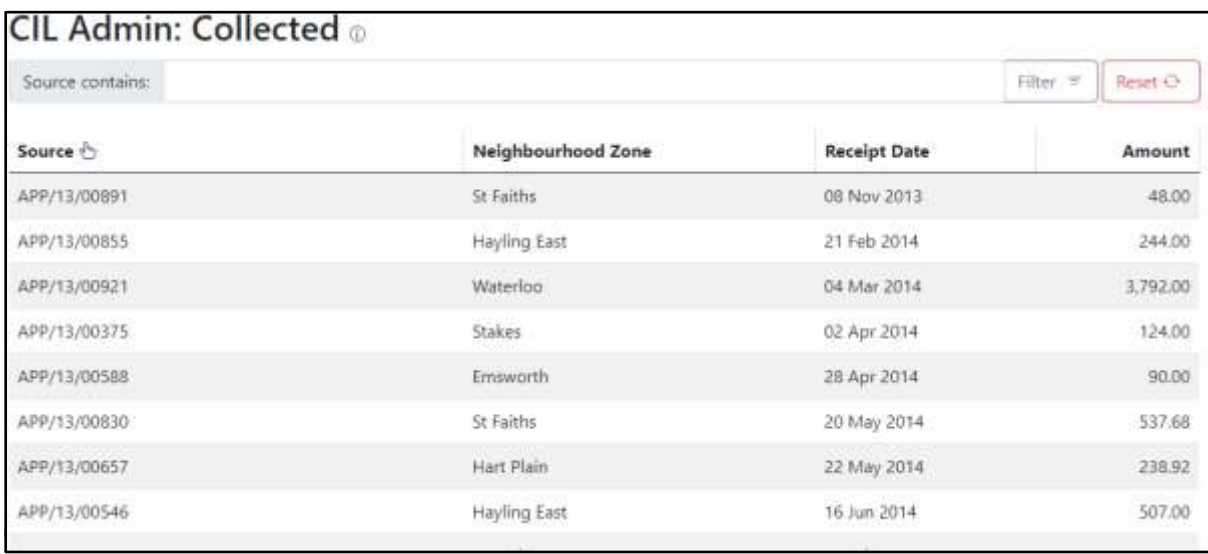

By selecting 'allocated' you will be shown a drop down detailing the projects in which HBC has allocated spending.

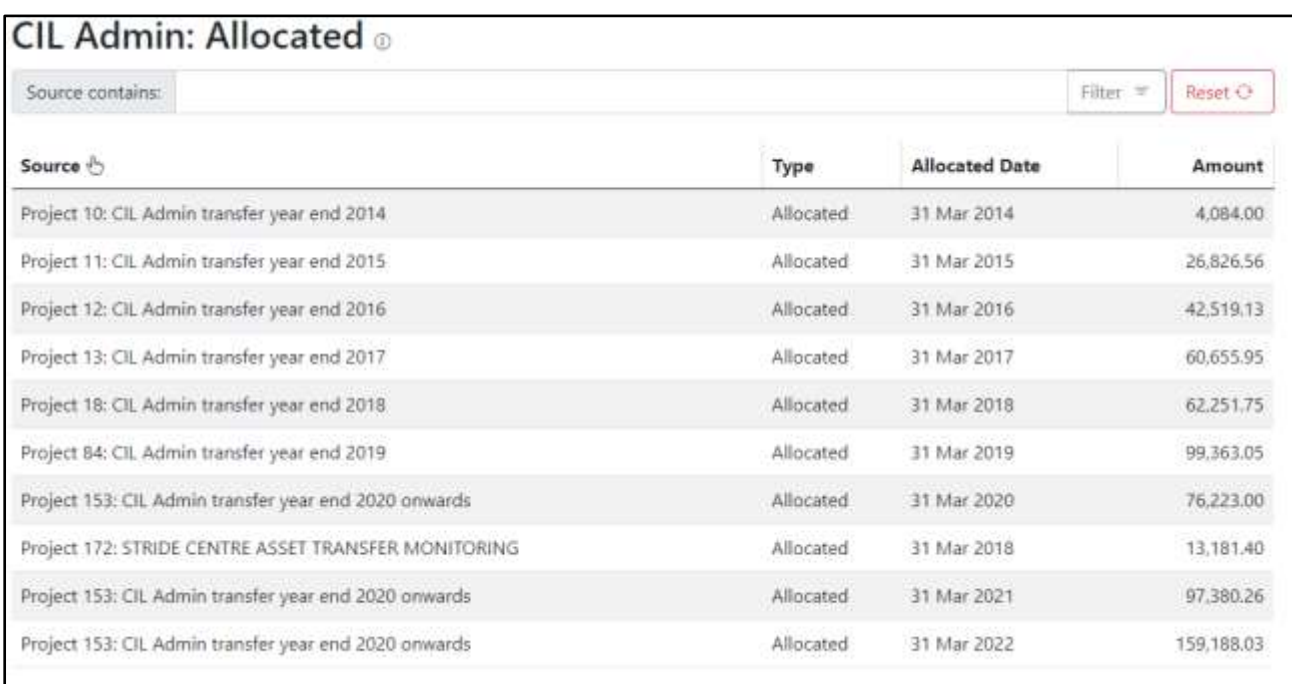

# **CIL Admin – Spent**

Like 'allocated' this will show a drop down of all projects that HBC have, once allocated, spent. As below.

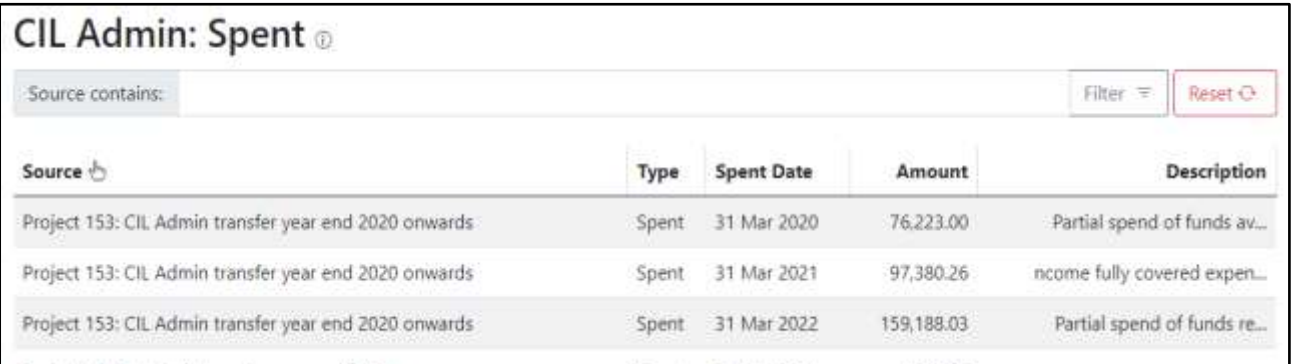

## **Neighbourhood CIL – Due**

This will show any planning permission that is due a payment following a Demand Notice being issued. The sums may change if surcharges are imposed during the process of collection.

Further details will show if 'app no' is selected.

As the borough is unparished the Council are responsible for allocating these funds in accordance with the relevant spending protocol. More information here: [www.havant.gov.uk/planning](http://www.havant.gov.uk/planning-services/planning-policy/community-infrastructure-levy-cil/community-infrastructure-levy-6)[services/planning-policy/community-infrastructure-levy-cil/community-infrastructure-levy-6](http://www.havant.gov.uk/planning-services/planning-policy/community-infrastructure-levy-cil/community-infrastructure-levy-6)

Neighbourhood CIL also referred to as the CIL Neighbourhood Portion is usually 15%. This rises to 25% in areas with an adopted Neighbourhood Plan. Emsworth has been established as a neighbourhood area and the Emsworth Neighbourhood Forum has completed a Neighbourhood Plan, which was 'made' on 22 September 2021. In line with government recommendations the Neighbourhood Portion has increased to 25% for CIL collected in Emsworth since 1 July 2020: [www.havant.gov.uk/emsworth-neighbourhood-planning.](http://www.havant.gov.uk/emsworth-neighbourhood-planning) The council welcome suggestions from the forum as to how they wish the additional 10% to be allocated.

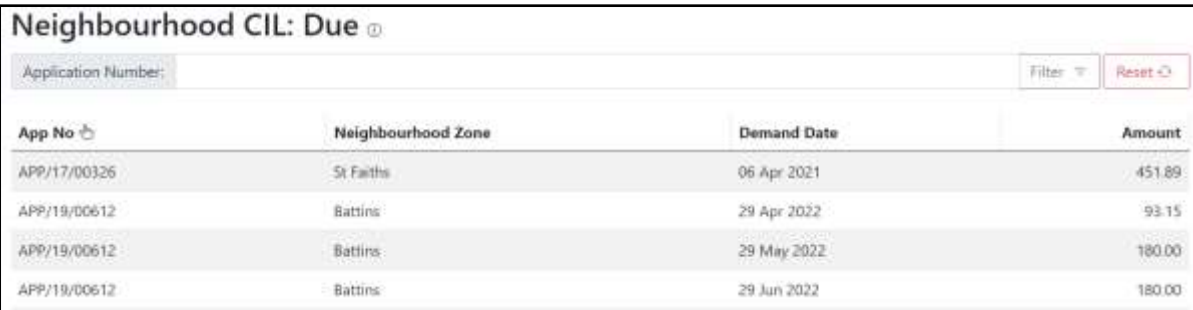

## **Neighbourhood CIL – Collected**

This will show applications that have contributed to Neighbourhood CIL, similarly, clicking on 'source' will bring up further information.

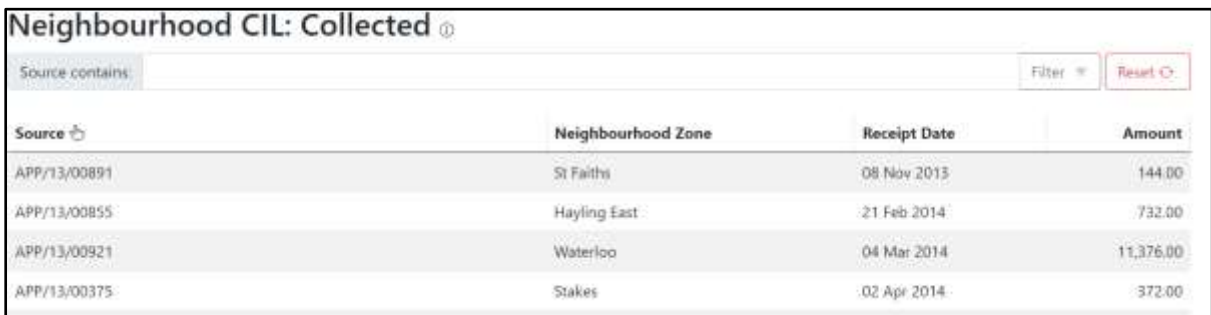

#### **Neighbourhood CIL – Allocated**

This details what has been assigned to the different neighbourhood zones. Further information will be displayed if you select the app under 'Source'

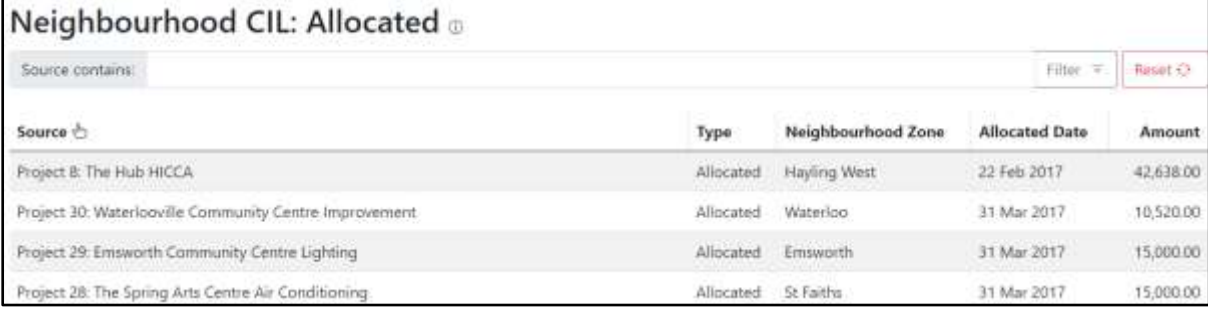

# **Neighbourhood CIL – Spent**

This shows funds that have been spent.

Clicking a project under 'source' will display further details.

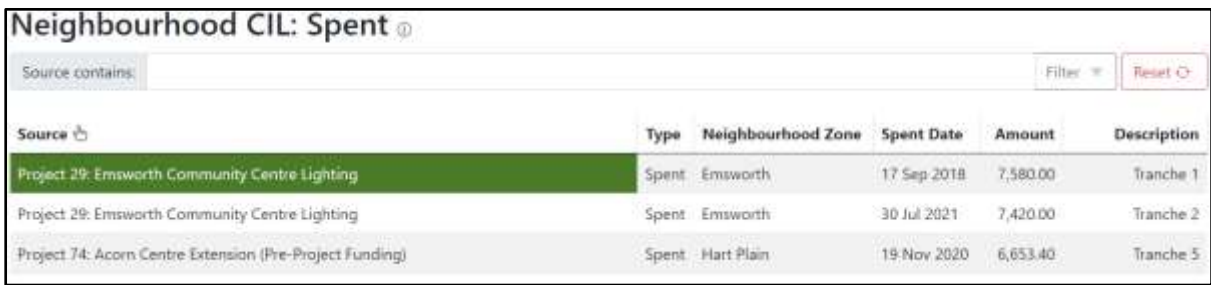

#### **Strategic CIL – Due**

Strategic CIL Pot is broadly 80% of collected funds and used to deliver infrastructure that supports the whole Borough.

The 'Due' page will show the figure of how much of these monies are due and by selecting with show a drop down of planning apps and info.

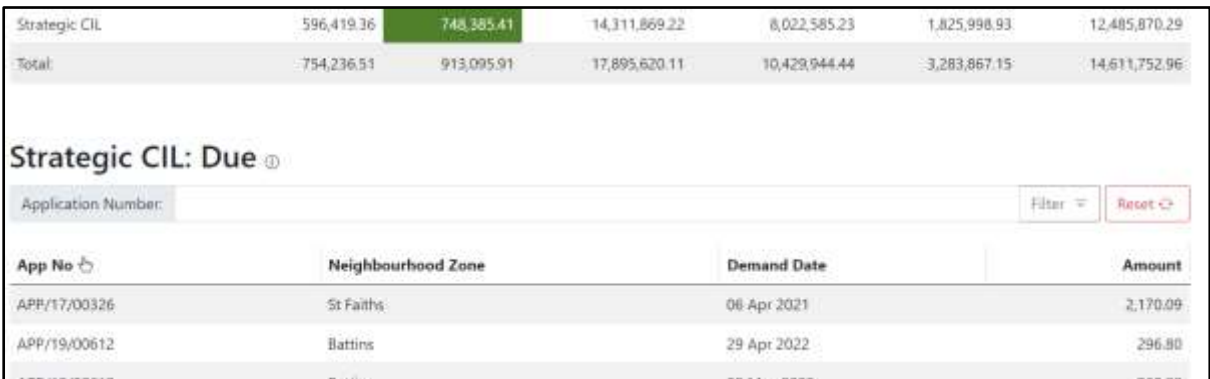

# **Strategic CIL – Collected**

This will show the amount collected for all planning application past and present. Like above, selecting an app will show more details in the drop down.

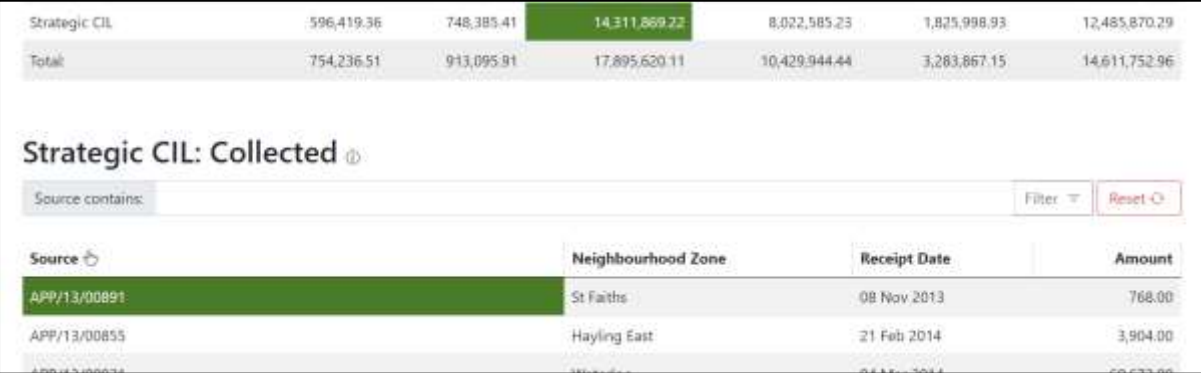

# **Strategic CIL – Allocated**

This page will show how much of the collected funds have been allocated to specific projects. The amount spent and what for are displayed in the drop down**.** 

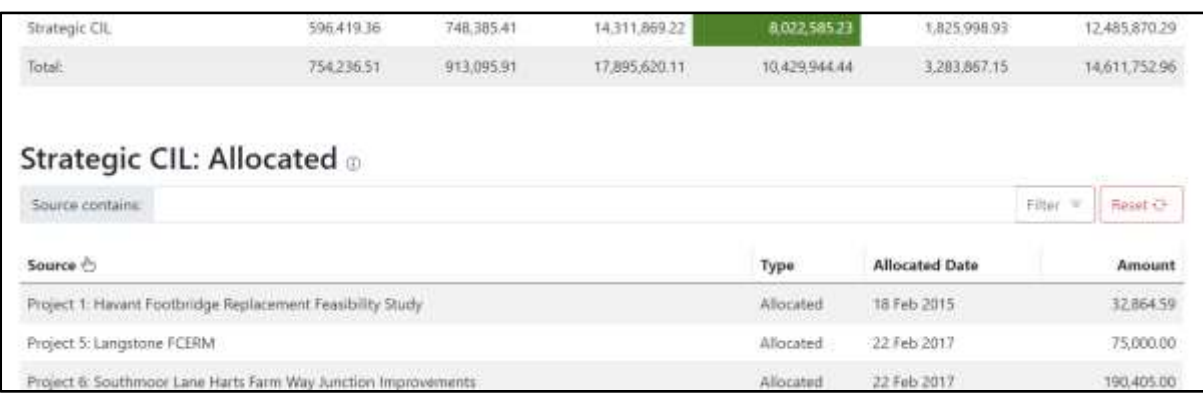

#### **Strategic CIL – Spent**

This will show you of the monies collected how much has been spent on certain projects within the borough. By selecting a drop down will show the specific project details.

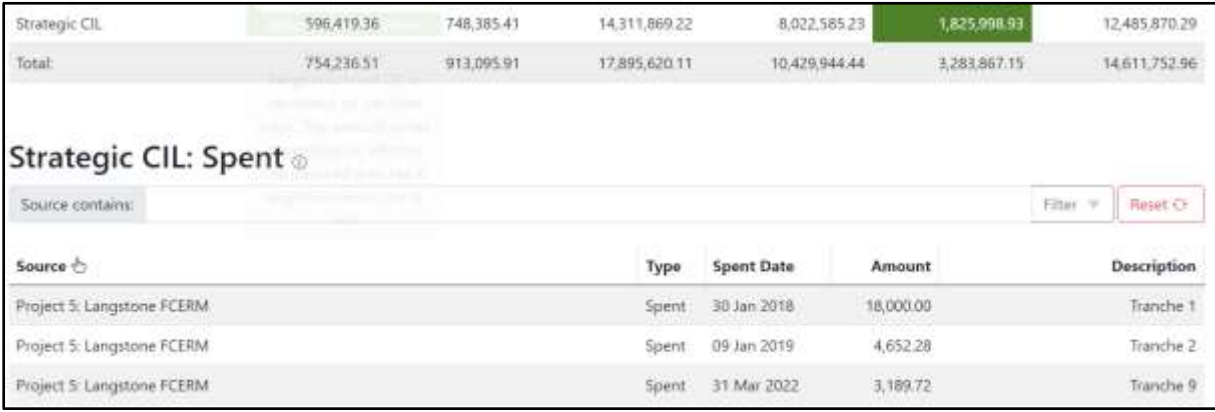

#### **Section 106 - Financial**

Moving on to the S106 tab and focusing on financial. You can find this by going to the top of your page, alongside the 'Home' button, and the S106 drop down arrow & then select 'S106 Financial'

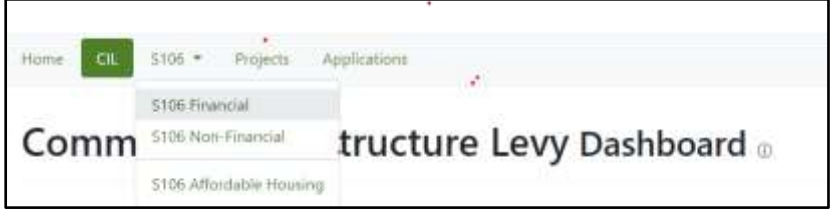

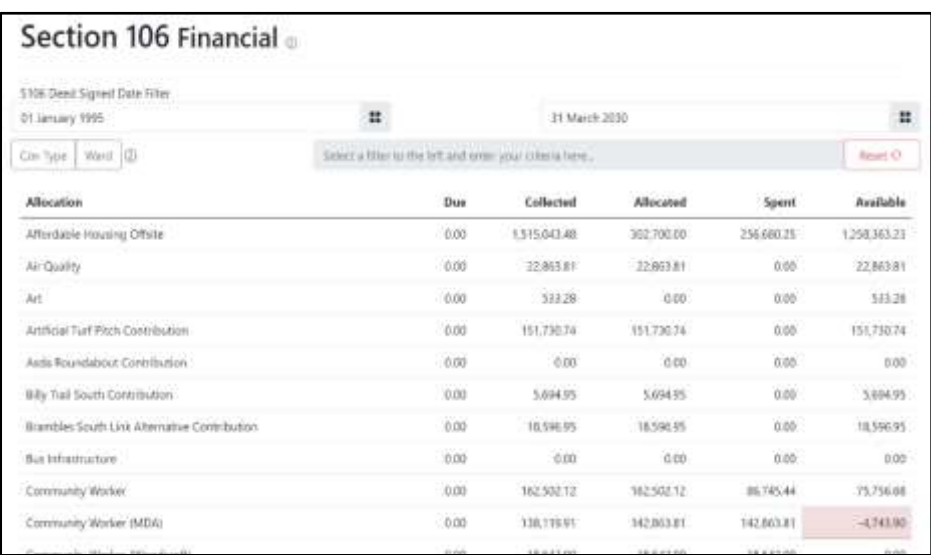

This will show all S106 sum totals for all financial obligations.

Hovering over the column headers will bring up a description of what they are used for.

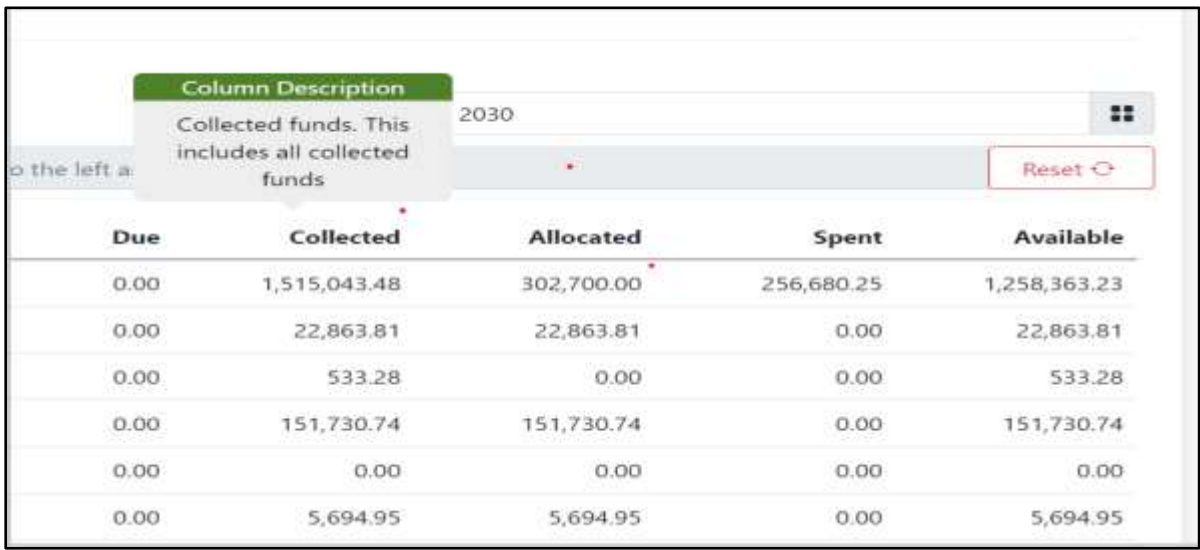

If you require a certain date range, you can filter this at the top of the screen. See below;

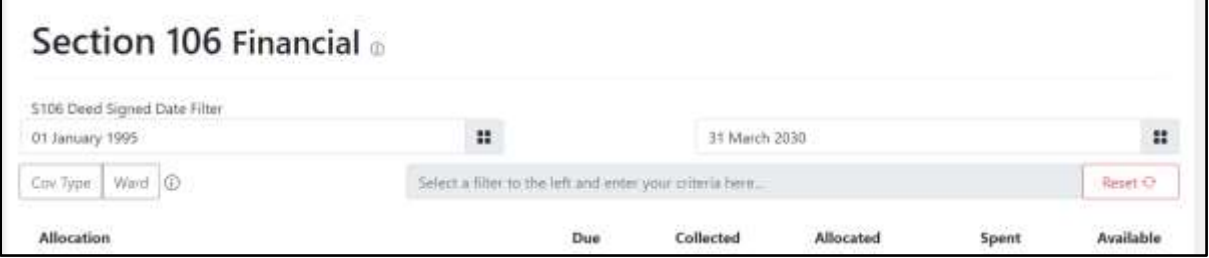

You can also filter to a specific Ward or type of covenant located just under the date range filter.

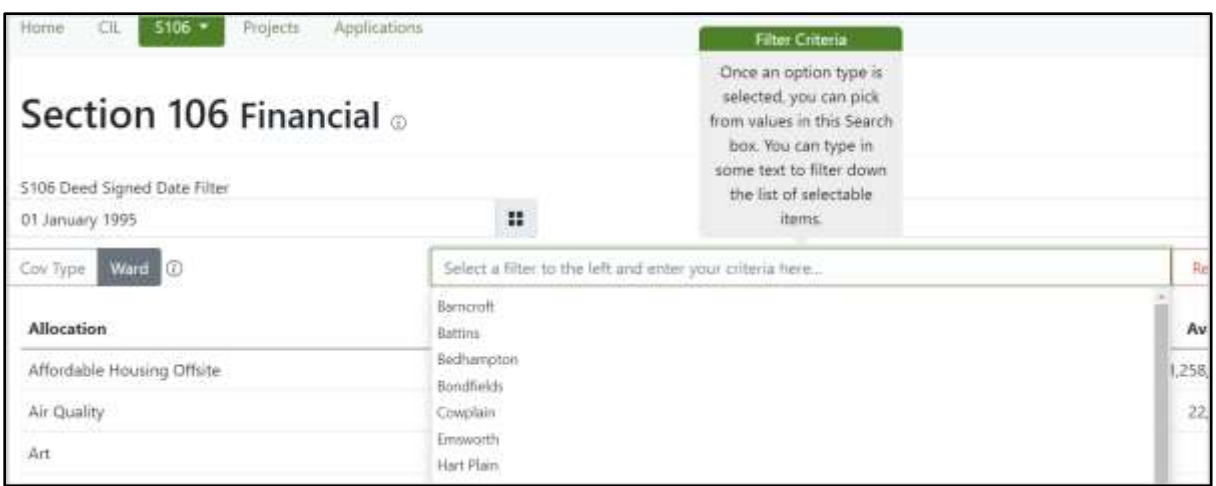

Similarly, to the CIL section, the S106 financial covenants are separated into 5 different columns for better detail of what we are expecting, spent, due and will potentially collect.

When narrowing your search to a Ward or covenant type you'll be able to get a better breakdown on what you're looking for.

If you filter by Ward, you will be able to see which covenants have contributed for that specific Ward.

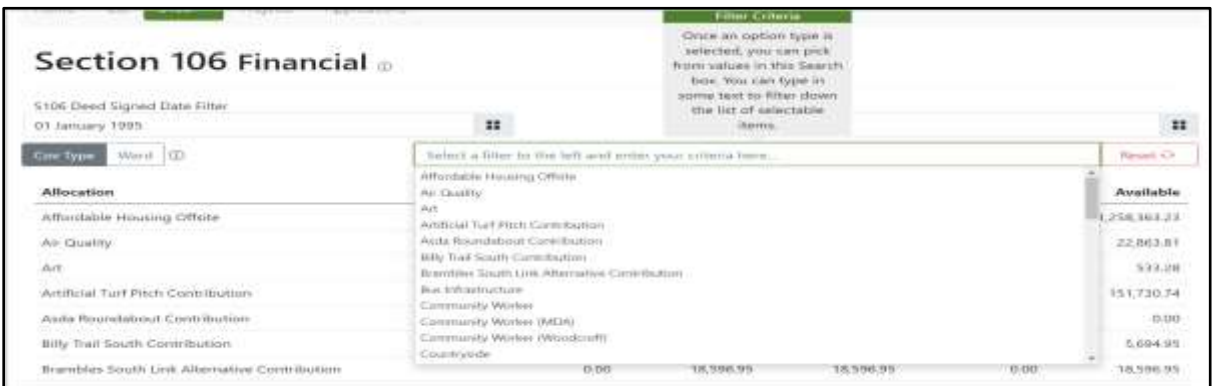

If you filter by Covenant, you will see what we have as a total across all Ward on a specific covenant like; Affordable Housing Offsite – This is contributions due when affordable housing cannot be provided on the site of said development & is required offsite.

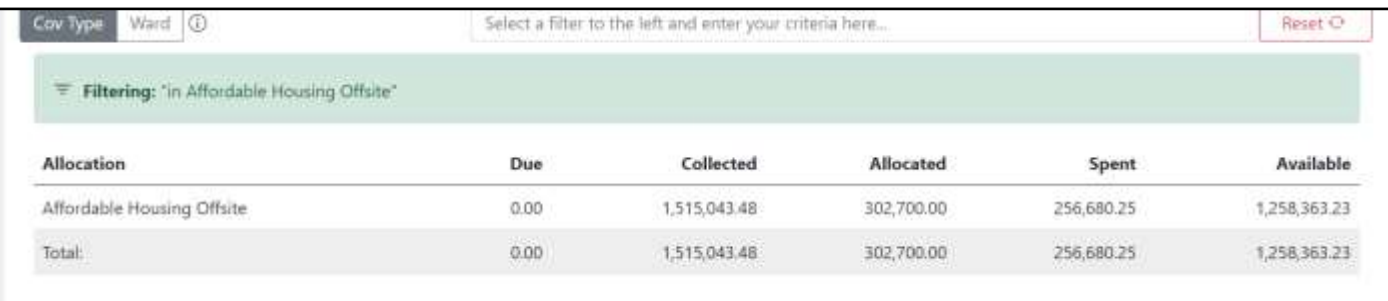

#### **Collected**

To see details further details select the amount below the heading 'Collected' By selecting this it will show all collected funds across all S106 Contributions for the Borough. You can further expand your search by clicking a specific 'app no' which will give detail about the planning application.

If you select a 'clause' you will be taken to a further drop down which details the amount, how much we requested in a 'Demand Notice' and what we 'receipted' (collected) you're also able to view the S106 Agreement the Clause and/or app

refers to. See below;

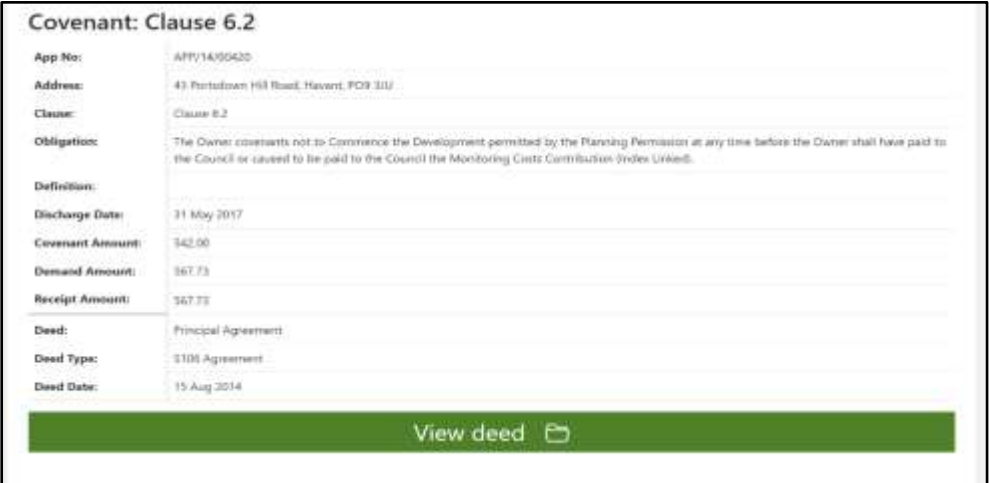

#### **Allocated**

Allocated funds represent funds that have been allocated for spend, but not yet spent on a project. By clicking this on what specific covenant type you would like it bring up the project details;

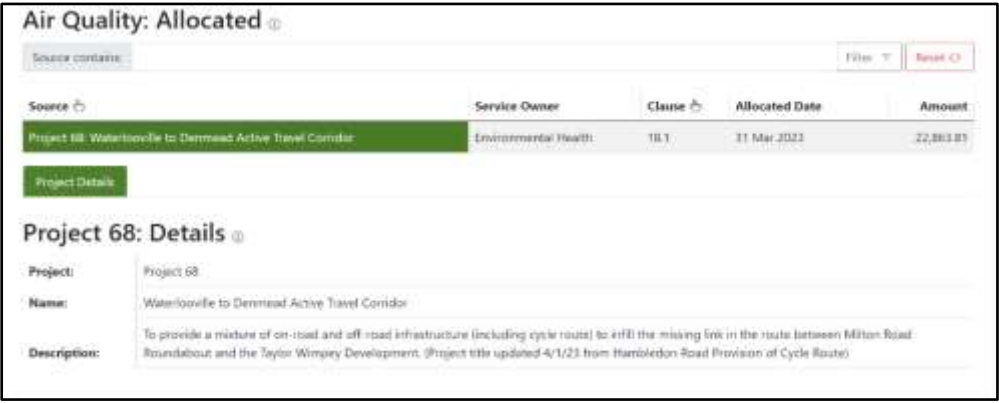

From here you can also click on the 'clause' which will show further details on the app these funds were collected from and the S106 Deed it refers to.

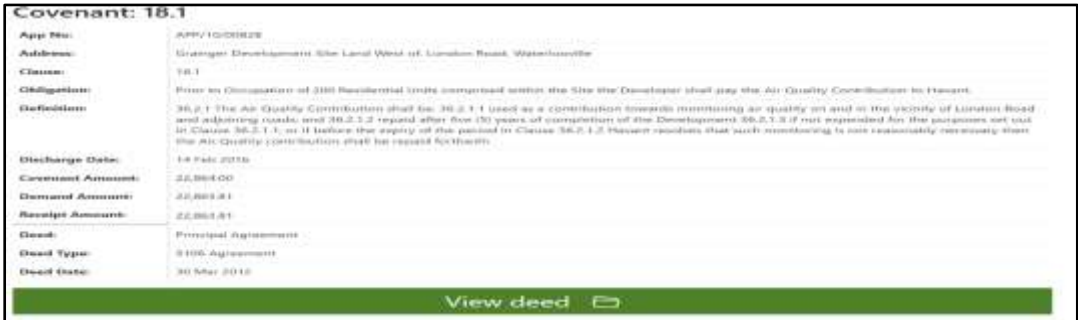

# **Spent**

Spent funds represent funds that have been spent on a project. For example on Affordable Housing or Health Contributions. By selecting the spent amount in the specific covenant/obligation you would like further details on you will be shown full details on what the projects were used for and how much we have spent. In this example we're looking at Health Contributions.

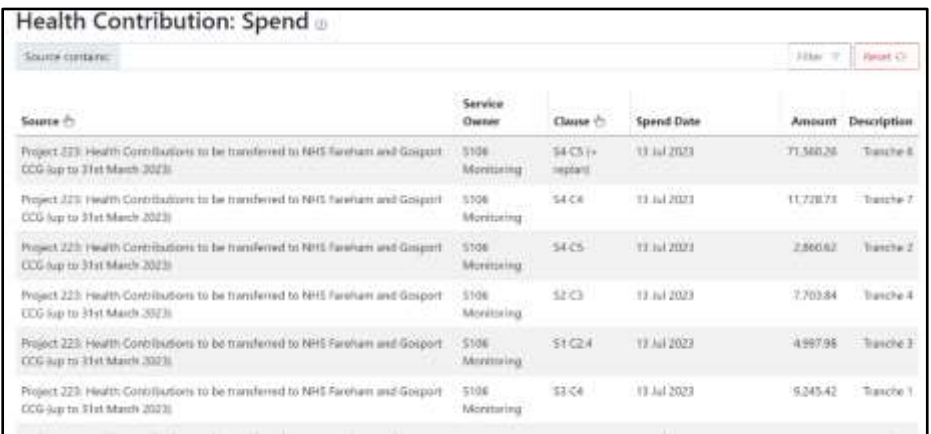

# **Available**

Available funds represent funds we have collected but have not yet allocated or spent. By clicking 'available' on a specific covenant type you will be shown how much we have collected for that specific contribution that is available but has not been allocated to spend.

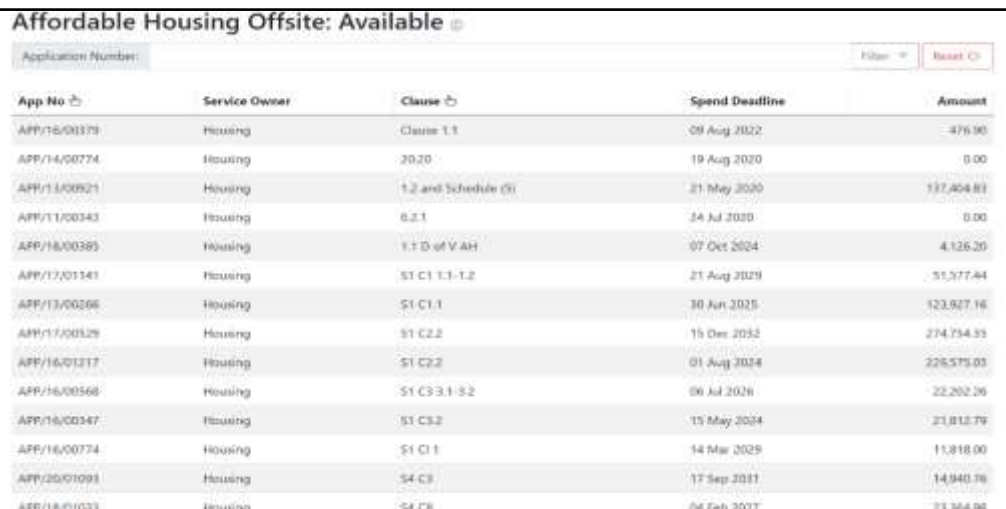

Similarly, to the other selections, clicking 'clause' will bring up further information about the application and allow you to view the deed it associates with.

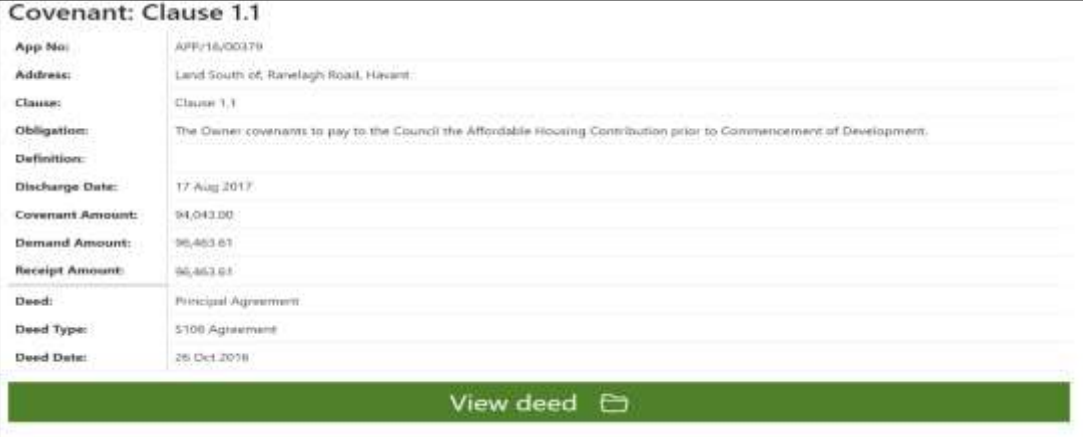

**Please note that if the clause has been DISCHARGED then the deed will not be viewable. You will need to use our online application portal to view.**

#### **S106 Non-Financial**

Once selected, this will bring you to another window where you'll be able to search all relevant S106 Covenants that require no financial contribution but a specific action or obligation.

This could be the Highways agreement, employment & skills etc.

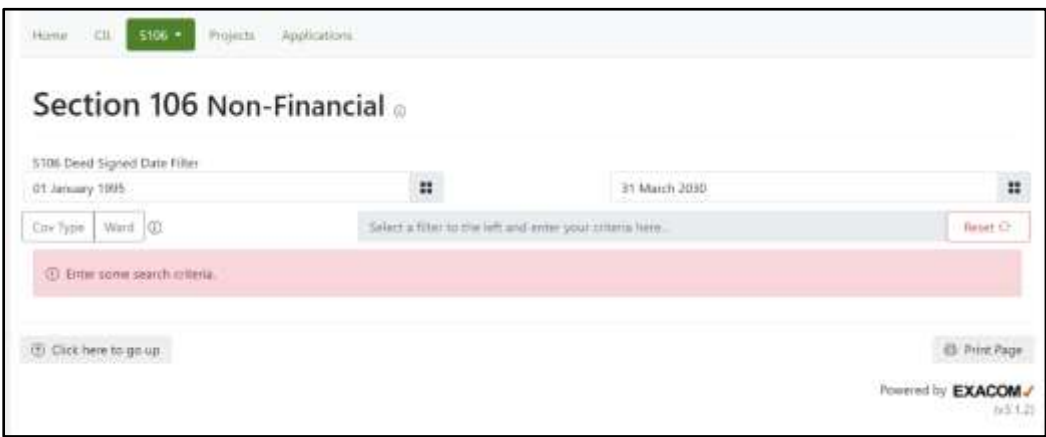

Here you will see a date filter, this is where you'll be able to narrow down your search to a specific date range.

You can also filter by a covenant type or a Ward you may be interested in, like your own. In 'Cov Type' you will be able to select things like 'Acoustic Fencing' or 'Commencement'.

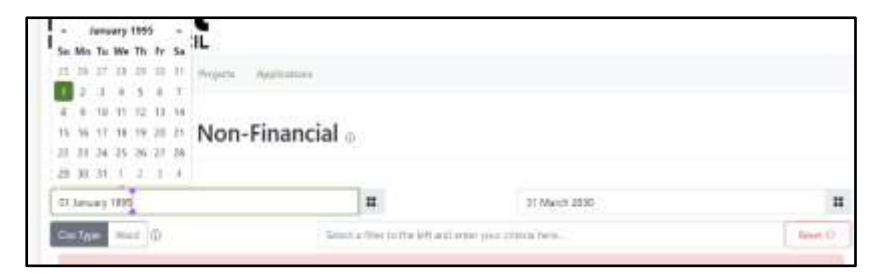

In 'Ward' you can search a specific area within Havant Borough like 'Cowplain' or 'Warren Park' – you can use the date filter alongside either category.

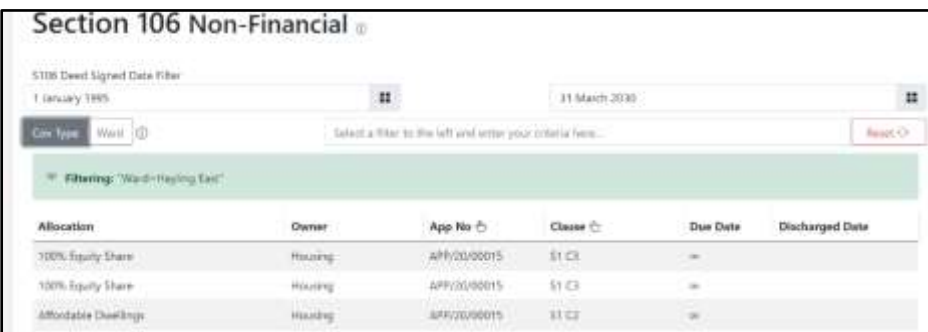

By clicking the column headers, you can filter them to group all of the same types together. An example here would be clicking 'allocation' you will see they are grouped together for easier viewing.

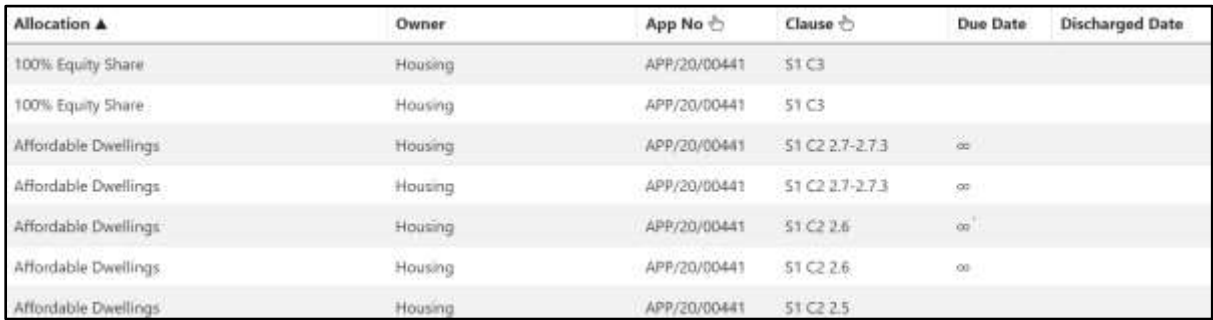

You can also hover over the column headers to get a brief description of what they are.

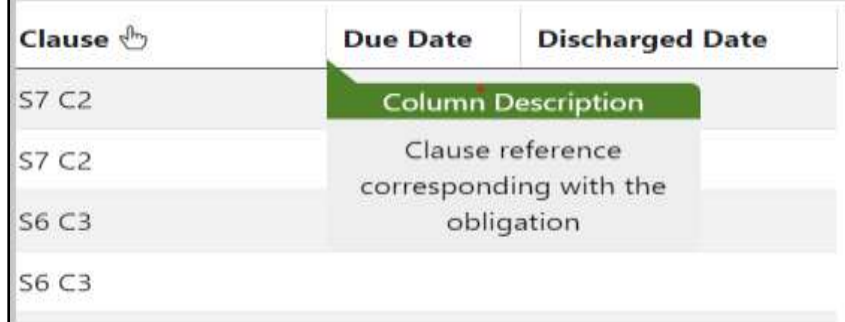

By clicking a specific 'App No' you will be taken down to more information about that specific planning application.

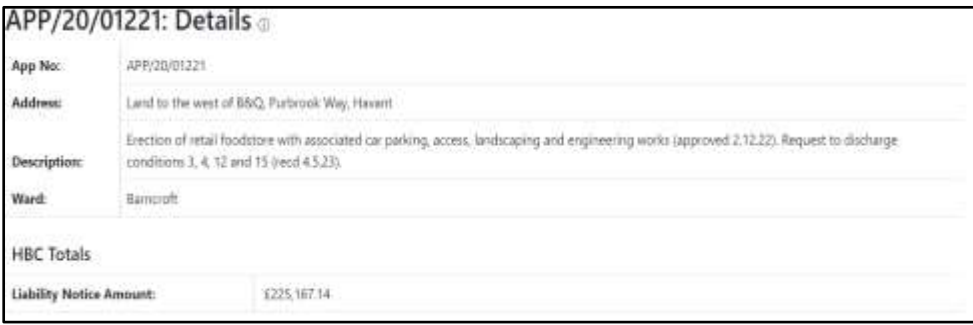

And by clicking the 'Clause No' it will take you to the bottom of the page where it will specify the exact Clause/covenant it refers to and the ability to open the S106 Agreement. **As noted above, if discharged, the deed will not be viewable.** 

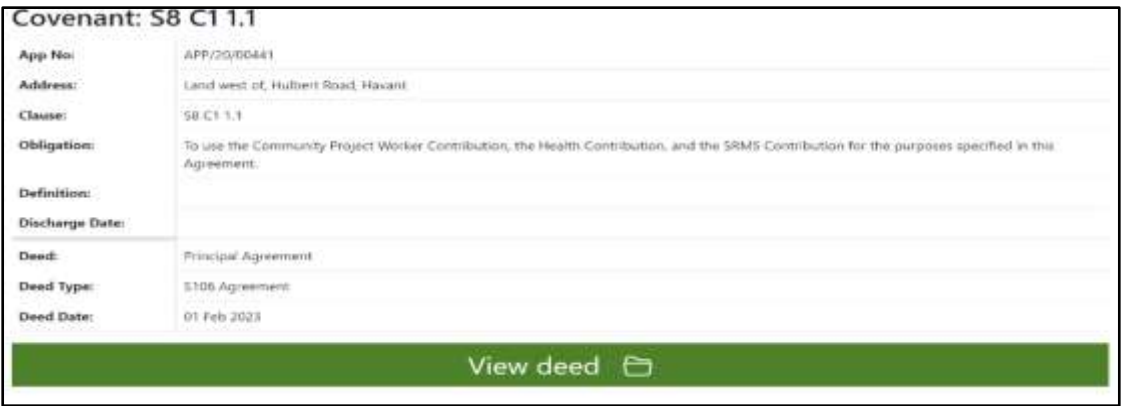

## **Projects**

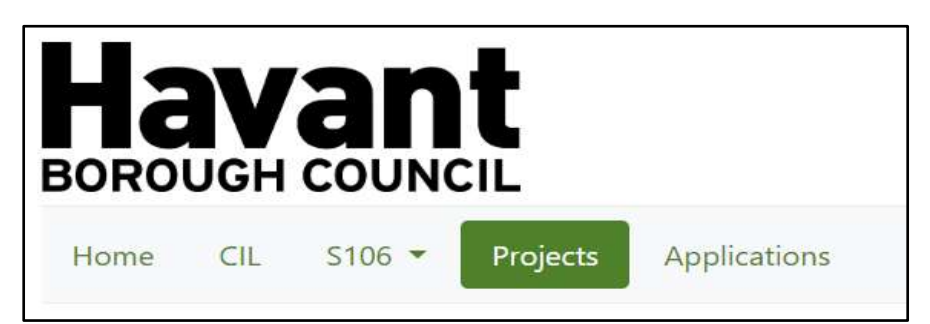

The is the next section along the top menu panel.

This shows all projects the council has assigned S106 Monies to. This can also include transfers of the SRMS/SDMP partnership payments.

You can search for a specific project by selecting 'reference' in the left corner of the screen – you can then select from a drop down what project you would like to see.

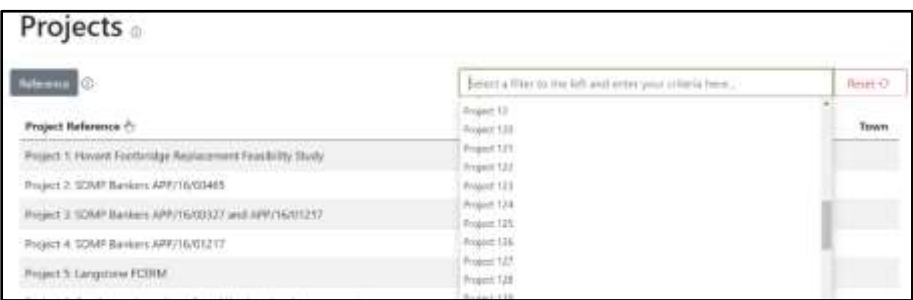

By selecting the specific project you are interested in, you will be shown further details about what the project was for and how much of S106 monies have been spent on it.

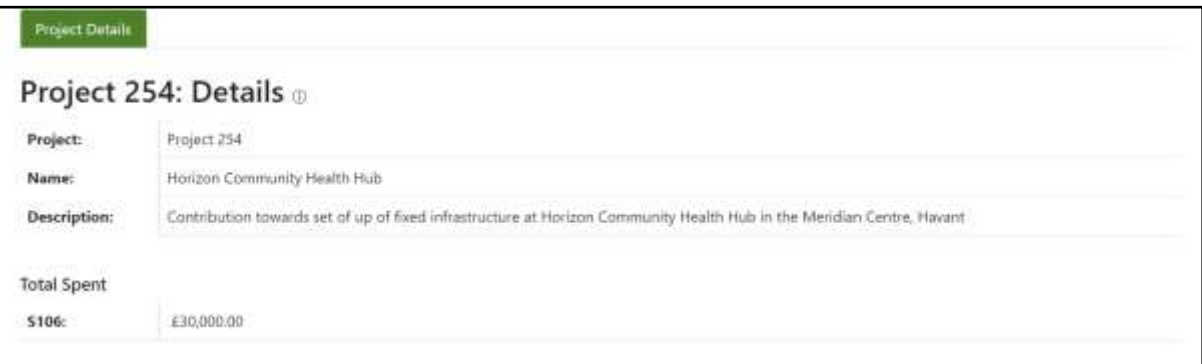

# **Applications**

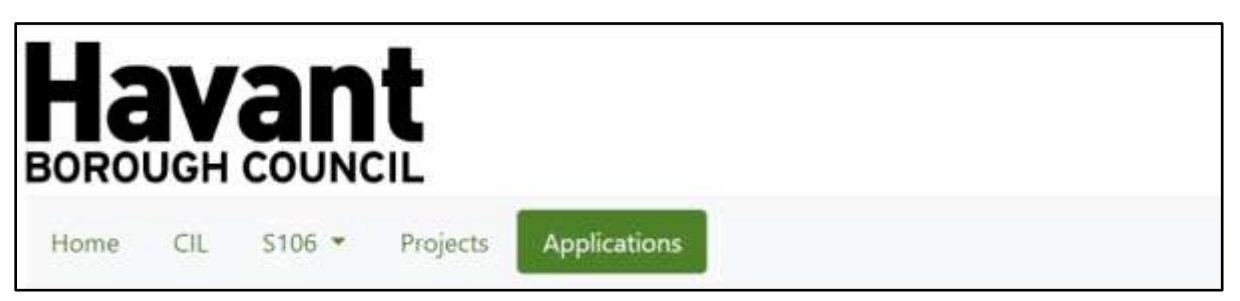

You'll find the next page 'Applications' along the top next to projects.

Here you will be able to search by a specific planning application, the address of a site or all applications in a specific Ward.

By selecting 'App No' it will bring down a drop down with all applications or you can type one if you know the number you are looking for.

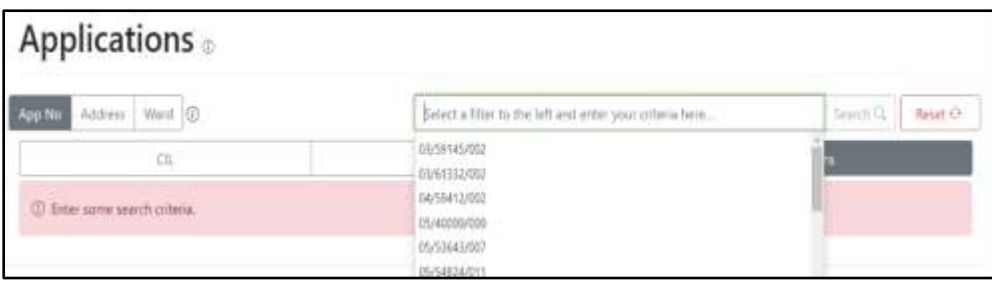

By selecting 'Address' you are able to type in the address you wish to search for and related addresses will appear when you press 'Enter' or click the 'Search' button alongside ide the text box.

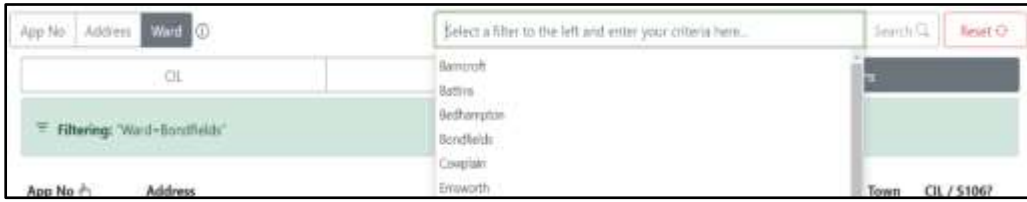

You can also search specifically for 'CIL' 'S106' or 'All Applications' alongside the criteria search explained above.

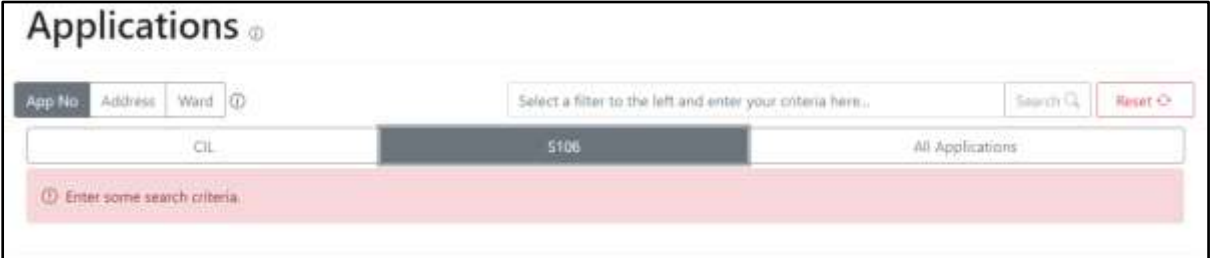

With the criteria above you can then narrow down further by selecting 'CIL' which will show you only the applications that are CIL liable. This also highlights any S106 covenants relevant to that app but will not show any app that isn't CIL liable. In this example 'Lower Road' is used.

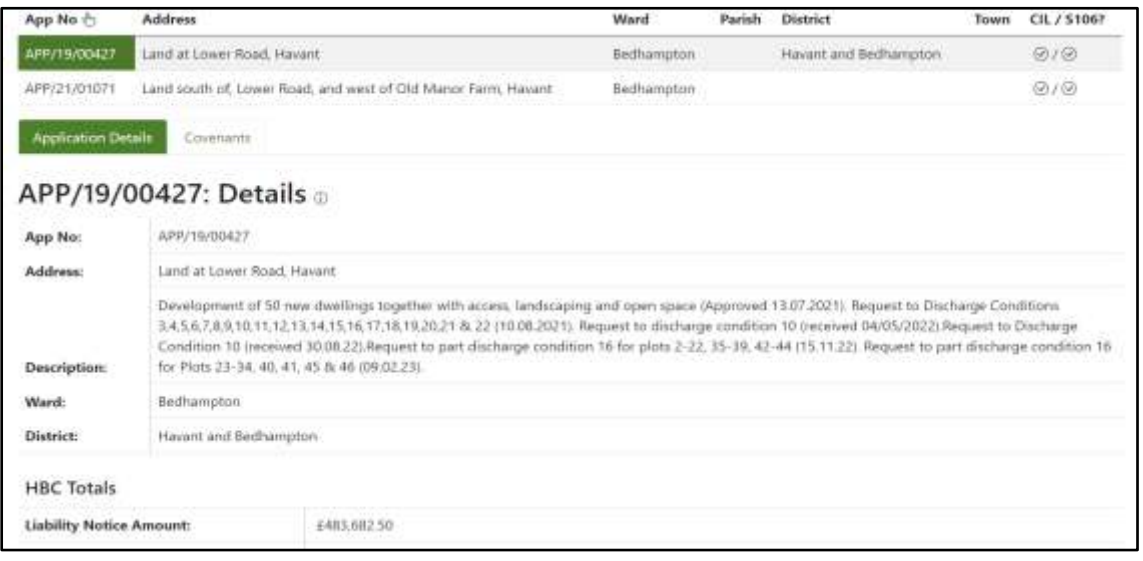

By selecting 'S106' this will highlight all S106 covenants, non-financial & financial and will not show any CIL details.

In this example I have used 'Lower Road' and searched by 'Address'.

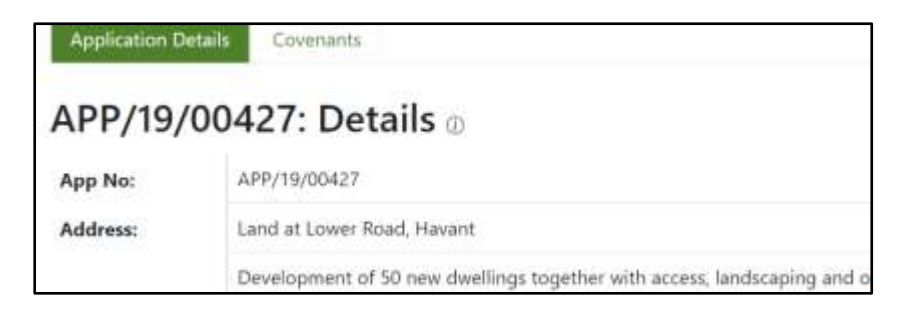

Alongside 'Application Details' in green is 'Covenants' – By selecting this you will be shown a list of all covenants relevant to the planning app you are searching.

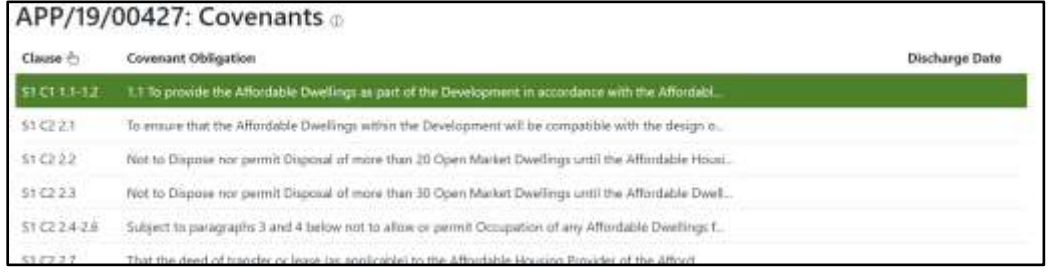

Once that is complete you are able to select a covenant – Once selected you will be taken to the bottom of the page where you will able to drill down further – You will also be able to view the S106 Agreement by clicking 'View Deed' in green.

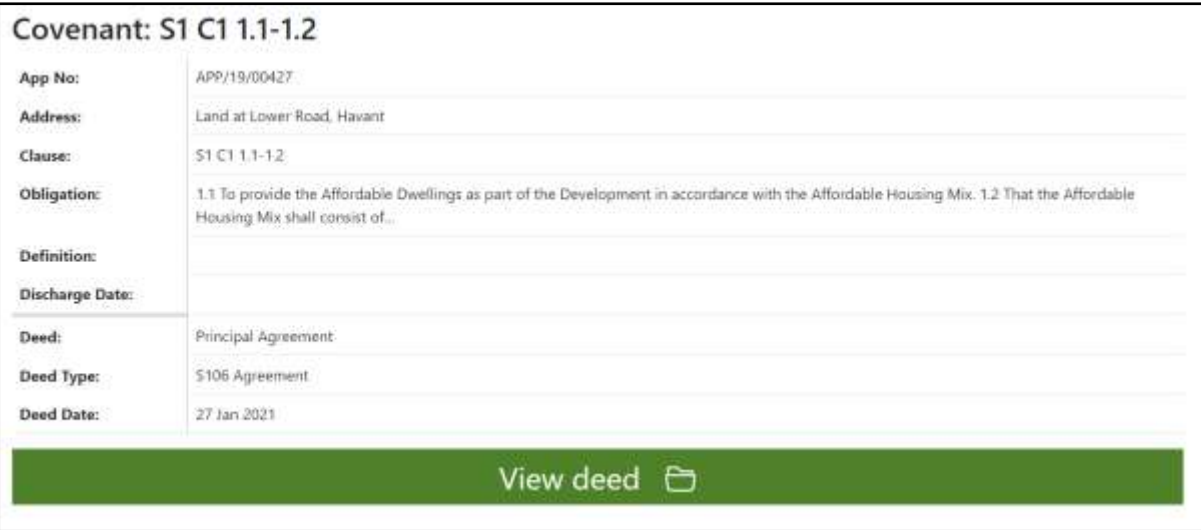

Lastly, by selecting 'All Applications' you are able to either search for a specific 'App No' & 'address' like stated above, or by searching with 'Ward' it will bring up all planning applications, both S106 and CIL Liable.

You will be able to tell this by the 'tick' icons on the right hand of the page as a column header. 'CIL/S106?'

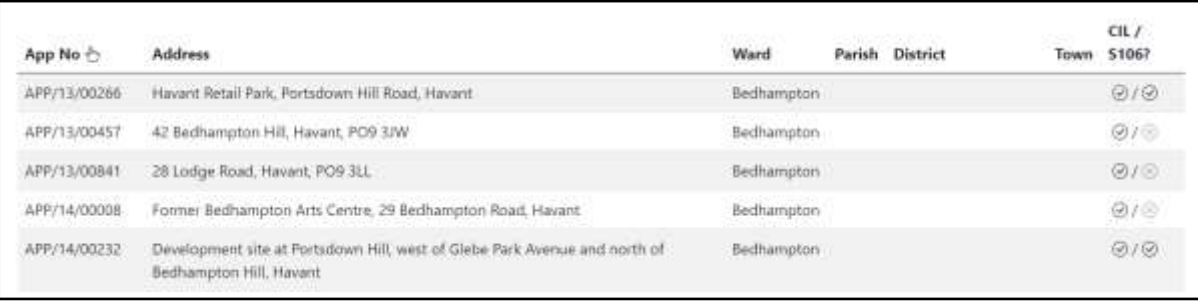